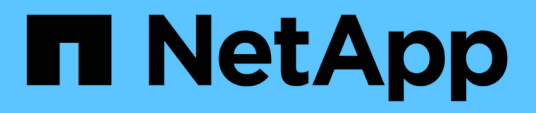

# **Nutzen Sie Volume Snapshots zur Datensicherung**

Element Software

NetApp January 15, 2024

This PDF was generated from https://docs.netapp.com/de-de/element-software-123/storage/task\_data\_protection\_create\_a\_volume\_snapshot.html on January 15, 2024. Always check docs.netapp.com for the latest.

# **Inhalt**

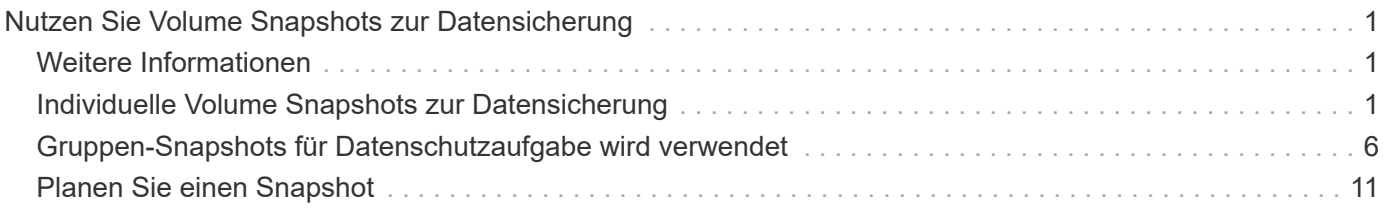

# <span id="page-2-0"></span>**Nutzen Sie Volume Snapshots zur Datensicherung**

Ein Volume Snapshot ist eine zeitpunktgenaue Kopie eines Volumes. Sie können einen Snapshot eines Volumes erstellen und den Snapshot später verwenden, wenn Sie ein Volume zurück in den Zustand verschieben müssen, in dem es zum Zeitpunkt der Snapshot-Erstellung war.

Snapshots ähneln denen von Volume-Klonen. Allerdings sind Snapshots lediglich Replikate von Volume-Metadaten. Sie können also nicht mounten oder darauf schreiben. Das Erstellen eines Volume-Snapshots nimmt ebenfalls nur eine geringe Menge an Systemressourcen und Platz in Anspruch, sodass die Snapshot-Erstellung schneller als das Klonen erfolgt.

Sie können einen Snapshot eines einzelnen Volumes oder einer Gruppe von Volumes erstellen.

Optional können Sie Snapshots in einem Remote-Cluster replizieren und als Backup-Kopie des Volume verwenden. Dies ermöglicht Ihnen, ein Rollback eines Volumes zu einem bestimmten Zeitpunkt mithilfe des replizierten Snapshots durchzuführen. Alternativ können Sie aus einem replizierten Snapshot einen Klon eines Volumes erstellen.

# <span id="page-2-1"></span>**Weitere Informationen**

- [Individuelle Volume Snapshots zur Datensicherung](#page-2-2)
- [Gruppen-Snapshots für Datenschutzaufgabe wird verwendet](#page-7-0)
- [Planen eines Snapshots](#page-12-0)

# <span id="page-2-2"></span>**Individuelle Volume Snapshots zur Datensicherung**

Ein Volume Snapshot ist eine zeitpunktgenaue Kopie eines Volumes. Sie können ein einzelnes Volume anstelle einer Gruppe von Volumes für den Snapshot verwenden.

# **Weitere Informationen**

- [Erstellen eines Volume-Snapshots](#page-2-3)
- [Bearbeiten der Snapshot-Aufbewahrung](#page-3-0)
- [Löschen eines Snapshots](#page-4-0)
- [Klonen eines Volumes aus einem Snapshot](#page-4-1)
- [Rollback eines Volumes zu einem Snapshot](#page-5-0)
- [Sichern eines Volume-Snapshots in einem Amazon S3-Objektspeicher](#page-5-1)
- [Ein Volume Snapshot wird in einem OpenStack Swift Objektspeicher gesichert](#page-6-0)
- [Sichern eines Volume Snapshots auf einem SolidFire Cluster](#page-6-1)

# <span id="page-2-3"></span>**Erstellen eines Volume-Snapshots**

Sie können einen Snapshot eines aktiven Volumes erstellen, um das Volume Image zu

einem beliebigen Zeitpunkt beizubehalten. Sie können bis zu 32 Snapshots für ein einzelnes Volume erstellen.

- 1. Klicken Sie Auf **Management** > **Volumes**.
- 2. Klicken Sie auf das Symbol **Aktionen** für das Volumen, das Sie für den Snapshot verwenden möchten.
- 3. Wählen Sie im Menü Ergebnis die Option **Snapshot** aus.
- 4. Geben Sie im Dialogfeld **Snapshot des Volumes erstellen** den neuen Snapshot-Namen ein.
- 5. **Optional:** Aktivieren Sie das Kontrollkästchen **Snapshot in Replikation einschließen, wenn gepaart** aktiviert ist, um sicherzustellen, dass der Snapshot bei der Replikation erfasst wird, wenn das übergeordnete Volume gekoppelt ist.
- 6. Um die Aufbewahrung für den Snapshot festzulegen, wählen Sie eine der folgenden Optionen aus:
	- Klicken Sie auf **Keep Forever**, um den Snapshot auf dem System auf unbestimmte Zeit zu behalten.
	- Klicken Sie auf **Aufbewahrungszeitraum festlegen** und verwenden Sie die Datumspinnboxen, um eine Zeitdauer für das System auszuwählen, um den Snapshot zu behalten.
- 7. So erstellen Sie einen einzigen, sofortigen Snapshot:
	- a. Klicken Sie Auf **Momentaufnahme Jetzt Aufnehmen**.
	- b. Klicken Sie Auf**Snapshot Erstellen**.
- 8. So planen Sie die Ausführung des Snapshots für einen späteren Zeitpunkt:
	- a. Klicken Sie Auf **Snapshot Zeitplan Erstellen**.
	- b. Geben Sie einen **neuen Terminplannamen** ein.
	- c. Wählen Sie aus der Liste einen **Terminplantyp** aus.
	- d. **Optional:** Aktivieren Sie das Kontrollkästchen **wiederkehrender Zeitplan**, um den geplanten Snapshot regelmäßig zu wiederholen.
	- e. Klicken Sie Auf **Zeitplan Erstellen**.

#### **Weitere Informationen**

#### [Planen Sie einen Snapshot](#page-12-0)

# <span id="page-3-0"></span>**Bearbeiten der Snapshot-Aufbewahrung**

Sie können den Aufbewahrungszeitraum für einen Snapshot ändern, um zu steuern, wann oder ob das System Snapshots löscht. Die von Ihnen angegebene Aufbewahrungsdauer beginnt, wenn Sie das neue Intervall eingeben. Wenn Sie einen Aufbewahrungszeitraum festlegen, können Sie einen Zeitraum auswählen, der zum aktuellen Zeitpunkt beginnt (die Aufbewahrung wird nicht aus der Snapshot-Erstellungszeit berechnet). Sie können Intervalle in Minuten, Stunden und Tagen festlegen.

- 1. Klicken Sie Auf **Datenschutz** > **Snapshots**.
- 2. Klicken Sie auf das Symbol **Aktionen** für den zu bearbeitenden Snapshot.
- 3. Klicken Sie im Menü Ergebnis auf **Bearbeiten**.
- 4. **Optional:** Aktivieren Sie das Kontrollkästchen**Snapshot in Replikation einschließen, wenn gekoppelt**, um sicherzustellen, dass der Snapshot bei der Replikation erfasst wird, wenn das übergeordnete Volume gekoppelt ist.
- 5. **Optional:** Wählen Sie eine Aufbewahrungsoption für den Snapshot:
	- Klicken Sie auf **Keep Forever**, um den Snapshot auf dem System auf unbestimmte Zeit zu behalten.
	- Klicken Sie auf **Aufbewahrungszeitraum festlegen** und verwenden Sie die Datumspinnkästen, um eine Zeitdauer für das System auszuwählen, um den Snapshot beizubehalten.
- 6. Klicken Sie Auf **Änderungen Speichern**.

# <span id="page-4-0"></span>**Löschen Sie einen Snapshot**

Sie können einen Volume-Snapshot aus einem Storage-Cluster löschen, auf dem Element Software ausgeführt wird. Wenn Sie einen Snapshot löschen, entfernt das System ihn sofort.

Sie können Snapshots löschen, die aus dem Quellcluster repliziert werden. Wenn ein Snapshot beim Löschen mit dem Zielcluster synchronisiert wird, wird die synchrone Replikation abgeschlossen und der Snapshot wird aus dem Quellcluster gelöscht. Der Snapshot wird nicht aus dem Ziel-Cluster gelöscht.

Sie können auch Snapshots löschen, die vom Zielcluster zum Ziel repliziert wurden. Der gelöschte Snapshot wird in einer Liste von gelöschten Snapshots auf dem Ziel aufbewahrt, bis das System erkennt, dass Sie den Snapshot auf dem Quell-Cluster gelöscht haben. Wenn das Ziel erkennt, dass Sie den Quell-Snapshot gelöscht haben, wird die Replikation des Snapshots durch das Ziel gestoppt.

Wenn Sie einen Snapshot aus dem Quellcluster löschen, ist der Ziel-Cluster-Snapshot nicht betroffen (die umgekehrte ist auch wahr).

- 1. Klicken Sie Auf **Datenschutz** > **Snapshots**.
- 2. Klicken Sie auf das Symbol **Aktionen** für den zu löschenden Snapshot.
- 3. Wählen Sie im Menü Ergebnis die Option **Löschen** aus.
- 4. Bestätigen Sie die Aktion.

# <span id="page-4-1"></span>**Klonen eines Volumes aus einem Snapshot**

Sie können ein neues Volume aus einem Snapshot eines Volumes erstellen. Das wird verwendet, um ein neues Volume mithilfe der Snapshot-Informationen zu klonen. Dabei werden die Daten auf dem Volume zum Zeitpunkt der Erstellung des Snapshots verwendet. Dieser Prozess speichert Informationen über andere Snapshots des Volumes im neu erstellten Volume.

- 1. Klicken Sie Auf **Datenschutz** > **Snapshots**.
- 2. Klicken Sie auf das Symbol **Aktionen** für den Snapshot, den Sie für den Volume-Klon verwenden möchten.
- 3. Klicken Sie im Menü Ergebnis auf **Clone Volume from Snapshot**.
- 4. Geben Sie im Dialogfeld **Clone Volume from Snapshot** einen **Volume Name** ein.
- 5. Wählen Sie eine **Gesamtgröße** und Einheiten der Größe für das neue Volumen aus.
- 6. Wählen Sie für das Volume einen **Access**-Typ aus.
- 7. Wählen Sie in der Liste ein **Konto** aus, das mit dem neuen Volume verknüpft werden soll.
- 8. Klicken Sie Auf **Klonen Starten**.

# <span id="page-5-0"></span>**Führen Sie ein Rollback eines Volumes zu einem Snapshot durch**

Sie können ein Volume jederzeit auf einen vorherigen Snapshot zurück verschieben. Hierdurch werden alle Änderungen an dem Volume zurückgesetzt, die seit der Erstellung des Snapshots vorgenommen wurden.

#### **Schritte**

- 1. Klicken Sie Auf **Datenschutz** > **Snapshots**.
- 2. Klicken Sie auf das Symbol **Aktionen** für den Snapshot, den Sie für das Rollback des Volumes verwenden möchten.
- 3. Wählen Sie im Menü Ergebnis **Rollback Volume to Snapshot** aus.
- 4. **Optional:** zum Speichern des aktuellen Status des Volumens vor dem Rollback zum Snapshot:
	- a. Wählen Sie im Dialogfeld **Rollback to Snapshot** den aktuellen Status des Volumes als Snapshot speichern\* aus.
	- b. Geben Sie einen Namen für den neuen Snapshot ein.
- 5. Klicken Sie Auf **Rollback Snapshot**.

# **Sichern Sie einen Volume-Snapshot**

Sie können die integrierte Backup-Funktion verwenden, um einen Volume-Snapshot zu sichern. Sie können ein Backup von Snapshots aus einem SolidFire Cluster auf einem externen Objektspeicher oder auf einem anderen SolidFire Cluster erstellen. Wenn Sie einen Snapshot in einem externen Objektspeicher sichern, müssen Sie über eine Verbindung zum Objektspeicher verfügen, der Lese-/Schreibvorgänge ermöglicht.

- "Sichern Sie einen Volume Snapshot in einem Amazon S3-Objektspeicher"
- "Sichern Sie einen Volume Snapshot in einem OpenStack Swift Objektspeicher"
- "Sichern Sie einen Volume Snapshot auf einem SolidFire Cluster"

# <span id="page-5-1"></span>**Sichern Sie einen Volume Snapshot in einem Amazon S3-Objektspeicher**

Sie können ein Backup von SolidFire Snapshots auf externen Objektspeichern erstellen, die mit Amazon S3 kompatibel sind.

- 1. Klicken Sie Auf**Data Protection** > **Snapshots**.
- 2. Klicken Sie auf das Symbol **Aktionen** für den Snapshot, den Sie sichern möchten.
- 3. Klicken Sie im Menü Ergebnis auf **Sichern nach**.
- 4. Wählen Sie im Dialogfeld \* Integriertes Backup\* unter **Backup in** die Option **S3** aus.
- 5. Wählen Sie eine Option unter **Datenformat** aus:
	- **Native**: Ein komprimiertes Format, das nur von SolidFire-Speichersystemen lesbar ist.
	- **Unkomprimiert**: Ein unkomprimiertes Format, das mit anderen Systemen kompatibel ist.
- 6. Geben Sie einen Hostnamen ein, der für den Zugriff auf den Objektspeicher im Feld **Hostname** verwendet werden soll.
- 7. Geben Sie im Feld **Zugriffsschlüssel-ID** eine Zugriffsschlüssel-ID für das Konto ein.
- 8. Geben Sie den geheimen Zugriffsschlüssel für das Konto im Feld \* Secret Access Key\* ein.
- 9. Geben Sie den S3-Bucket ein, in dem die Sicherung im Feld **S3 Bucket** gespeichert werden soll.
- 10. **Optional**: Geben Sie im Feld **Nametag** einen Namensschild ein, der dem Präfix angefügt werden soll.
- 11. Klicken Sie Auf **Lesen Starten**.

#### <span id="page-6-0"></span>**Sichern Sie einen Volume Snapshot in einem OpenStack Swift Objektspeicher**

Sie können ein Backup von SolidFire Snapshots auf sekundären Objektspeichern erstellen, die mit OpenStack Swift kompatibel sind.

- 1. Klicken Sie Auf **Datenschutz** > **Snapshots**.
- 2. Klicken Sie auf das Symbol **Aktionen** für den Snapshot, den Sie sichern möchten.
- 3. Klicken Sie im Menü Ergebnis auf **Sichern nach**.
- 4. Wählen Sie im Dialogfeld \* Integriertes Backup\* unter **Backup in** die Option **Swift** aus.
- 5. Wählen Sie eine Option unter **Datenformat** aus:
	- **Native**: Ein komprimiertes Format, das nur von SolidFire-Speichersystemen lesbar ist.
	- **Unkomprimiert**: Ein unkomprimiertes Format, das mit anderen Systemen kompatibel ist.
- 6. Geben Sie eine **URL** ein, um auf den Objektspeicher zuzugreifen.
- 7. Geben Sie einen **Benutzername** für das Konto ein.
- 8. Geben Sie den **Authentifizierungsschlüssel** für das Konto ein.
- 9. Geben Sie den **Container** ein, in dem die Sicherung gespeichert werden soll.
- 10. **Optional**: Geben Sie einen **Nametag** ein.
- 11. Klicken Sie Auf **Lesen Starten**.

#### <span id="page-6-1"></span>**Sichern Sie einen Volume Snapshot auf einem SolidFire Cluster**

Sie können ein Backup von Volume Snapshots in einem SolidFire Cluster auf einem Remote SolidFire Cluster erstellen.

Stellen Sie sicher, dass die Quell- und Ziel-Cluster gekoppelt sind.

Beim Backup oder Restore von einem Cluster auf ein anderes generiert das System einen Schlüssel, der als Authentifizierung zwischen den Clustern verwendet wird. Dieser Schreibschlüssel für das Massenvolumen ermöglicht es dem Quellcluster, sich beim Schreiben auf das Ziel-Volume mit dem Ziel-Cluster zu authentifizieren. Im Rahmen des Backup- oder Wiederherstellungsprozesses müssen Sie vor dem Start des Vorgangs einen Schreibschlüssel für das Massenvolumen vom Zielvolume generieren.

- 1. Klicken Sie auf dem Ziel-Cluster auf **Management** > **Volumes**.
- 2. Klicken Sie auf das Symbol **Aktionen** für das Zielvolume.
- 3. Klicken Sie im Menü Ergebnis auf **aus** wiederherstellen.
- 4. Wählen Sie im Dialogfeld \* Integrierter Restore\* unter **Wiederherstellen von** die Option **SolidFire** aus.
- 5. Wählen Sie unter **Datenformat** ein Datenformat aus:
	- **Native**: Ein komprimiertes Format, das nur von SolidFire-Speichersystemen lesbar ist.
	- **Unkomprimiert**: Ein unkomprimiertes Format, das mit anderen Systemen kompatibel ist.
- 6. Klicken Sie Auf **Schlüssel Generieren**.
- 7. Kopieren Sie den Schlüssel aus der Box **Bulk Volume Write Key** in die Zwischenablage.
- 8. Klicken Sie im Quellcluster auf **Data Protection** > **Snapshots**.
- 9. Klicken Sie auf das Aktionen-Symbol für den Snapshot, den Sie für das Backup verwenden möchten.
- 10. Klicken Sie im Menü Ergebnis auf **Sichern nach**.
- 11. Wählen Sie im Dialogfeld**Integriertes Backup** unter **Backup in** die Option **SolidFire** aus.
- 12. Wählen Sie im Feld **Datenformat** das gleiche Datenformat aus, das Sie zuvor ausgewählt haben.
- 13. Geben Sie die virtuelle Management-IP-Adresse des Clusters des Ziel-Volumes im Feld **Remote Cluster MVIP** ein.
- 14. Geben Sie den Benutzernamen für den Remote-Cluster in das Feld **Remote-Cluster-Benutzername** ein.
- 15. Geben Sie das Kennwort für den Remote-Cluster im Feld \* Remote-Cluster-Kennwort\* ein.
- 16. Fügen Sie im Feld **Bulk Volume Write Key** den Schlüssel ein, den Sie zuvor auf dem Ziel-Cluster generiert haben.
- 17. Klicken Sie Auf **Lesen Starten**.

# <span id="page-7-0"></span>**Gruppen-Snapshots für Datenschutzaufgabe wird verwendet**

Sie können einen Gruppen-Snapshot einer verwandten Gruppe von Volumes erstellen, um eine zeitpunktgenaue Kopie der Metadaten für jedes Volume aufzubewahren. Sie können den Gruppen-Snapshot zukünftig als Backup oder Rollback verwenden, um den Zustand der Volume-Gruppe in einen vorherigen Zustand wiederherzustellen.

# **Weitere Informationen**

- [Erstellen Sie einen Gruppen-Snapshot](#page-8-0)
- [Gruppenschnappschüsse bearbeiten](#page-9-0)
- [Mitglieder des Gruppenschnappschusses bearbeiten](#page-10-0)
- [Löschen eines Gruppen-Snapshots](#page-10-1)
- [Rollback von Volumes zu einem Gruppen-Snapshot](#page-10-2)
- [Klonen mehrerer Volumes](#page-11-0)
- [Mehrere Volumes aus einem Gruppen-Snapshot klonen](#page-11-1)

# **Snapshot-Details gruppieren**

Die Seite Snapshots gruppieren auf der Registerkarte Datenschutz enthält Informationen über die Gruppen-Snapshots.

• **ID**

Die vom System generierte ID für den Gruppen-Snapshot.

### • **UUID**

Die eindeutige ID des Gruppen-Snapshot.

#### • **Name**

Benutzerdefinierter Name für den Gruppen-Snapshot.

### • **Zeit Erstellen**

Die Zeit, zu der der Gruppenschnappschuß erstellt wurde.

#### • **Status**

Der aktuelle Status des Snapshots. Mögliche Werte:

- Vorbereiten: Der Snapshot wird gerade für die Verwendung vorbereitet und ist noch nicht beschreibbar.
- Fertig: Diese Momentaufnahme hat die Vorbereitung abgeschlossen und ist nun nutzbar.
- Aktiv: Der Snapshot ist der aktive Verzweig.

#### • **# Volumen**

Die Anzahl der Volumes in der Gruppe.

• **Bis** Aufbewahren

Tag und Uhrzeit des Snapshots werden gelöscht.

#### • **Remote-Replikation**

Gibt an, ob der Snapshot für die Replikation auf ein Remote-SolidFire-Cluster aktiviert ist oder nicht. Mögliche Werte:

- Aktiviert: Der Snapshot ist für die Remote-Replikation aktiviert.
- Deaktiviert: Der Snapshot ist für die Remote-Replikation nicht aktiviert.

# <span id="page-8-0"></span>**Erstellen eines Gruppen-Snapshots**

Sie können einen Snapshot einer Gruppe von Volumes erstellen und auch einen Gruppen-Snapshot-Zeitplan zur Automatisierung von Gruppen-Snapshots erstellen. Ein Snapshot einer einzelnen Gruppe kann konsistent bis zu 32 Volumen gleichzeitig erstellen.

- 1. Klicken Sie Auf **Management** > **Volumes**.
- 2. Wählen Sie mithilfe der Kontrollkästchen mehrere Volumes für eine Volume-Gruppe aus.
- 3. Klicken Sie Auf **Massenaktionen**.
- 4. Klicken Sie Auf **Snapshot Gruppieren**.
- 5. Geben Sie im Dialogfeld "Snapshot von Volumes erstellen" einen neuen Gruppennamen für den Snapshot

ein.

- 6. **Optional:** Aktivieren Sie das Kontrollkästchen **jedes GruppenSnapshot-Mitglied in Replikation einschließen, wenn Sie die Replikation gekoppelt haben**, um sicherzustellen, dass jeder Snapshot bei der Replikation erfasst wird, wenn das übergeordnete Volume gekoppelt ist.
- 7. Wählen Sie eine Aufbewahrungsoption für den Gruppen-Snapshot:
	- Klicken Sie auf **Keep Forever**, um den Snapshot auf dem System auf unbestimmte Zeit zu behalten.
	- Klicken Sie auf **Aufbewahrungszeitraum festlegen** und verwenden Sie die Datumspinnboxen, um eine Zeitdauer für das System auszuwählen, um den Snapshot zu behalten.
- 8. So erstellen Sie einen einzigen, sofortigen Snapshot:
	- a. Klicken Sie Auf **Gruppenmomentaufnahme Jetzt Aufnehmen**.
	- b. Klicken Sie Auf **Gruppenmomentaufnahme Erstellen**.
- 9. So planen Sie die Ausführung des Snapshots für einen späteren Zeitpunkt:
	- a. Klicken Sie Auf **Snapshot-Zeitplan Der Gruppe Erstellen**.
	- b. Geben Sie einen **neuen Terminplannamen** ein.
	- c. Wählen Sie einen **Terminplantyp** aus der Liste aus.
	- d. **Optional:** Aktivieren Sie das Kontrollkästchen **wiederkehrender Zeitplan**, um den geplanten Snapshot regelmäßig zu wiederholen.
	- e. Klicken Sie Auf **Zeitplan Erstellen**.

# <span id="page-9-0"></span>**Gruppenschnappschüsse werden bearbeitet**

Sie können die Replizierungs- und Aufbewahrungseinstellungen für vorhandene Gruppen-Snapshots bearbeiten.

- 1. Klicken Sie Auf **Datenschutz** > **Snapshots Gruppieren**.
- 2. Klicken Sie auf das Aktionen-Symbol für den Gruppen-Snapshot, den Sie bearbeiten möchten.
- 3. Wählen Sie im Menü Ergebnis die Option **Bearbeiten**.
- 4. **Optional:** zum Ändern der Replikationseinstellung für den Gruppenschnappschuß:
	- a. Klicken Sie neben **Aktuelle Replikation** auf **Bearbeiten**.
	- b. Aktivieren Sie das Kontrollkästchen **jedes Gruppenmitglied in Replikation einschließen bei Paarung**, um sicherzustellen, dass jeder Snapshot bei der Replikation erfasst wird, wenn das übergeordnete Volume gekoppelt ist.
- 5. **Optional:** um die Aufbewahrungseinstellung für den Gruppenschnappschuß zu ändern, wählen Sie aus den folgenden Optionen:
	- a. Klicken Sie neben **Aktuelle Aufbewahrung** auf **Bearbeiten**.
	- b. Wählen Sie eine Aufbewahrungsoption für den Gruppen-Snapshot:
		- Klicken Sie auf **Keep Forever**, um den Snapshot auf dem System auf unbestimmte Zeit zu behalten.
		- Klicken Sie auf **Aufbewahrungszeitraum festlegen** und verwenden Sie die Datumspinnboxen, um eine Zeitdauer für das System auszuwählen, um den Snapshot zu behalten.
- 6. Klicken Sie Auf **Änderungen Speichern**.

# <span id="page-10-1"></span>**Löschen eines Gruppen-Snapshots**

Sie können einen Gruppen-Snapshot aus dem System löschen. Wenn Sie den Gruppen-Snapshot löschen, können Sie auswählen, ob alle mit der Gruppe verknüpften Snapshots als einzelne Snapshots gelöscht oder beibehalten werden.

Wenn Sie ein Volume oder einen Snapshot löschen, das Mitglied eines Gruppen-Snapshots ist, können Sie nicht mehr zum Gruppen-Snapshot zurückkehren. Sie können jedoch jedes Volume einzeln zurück verschieben.

- 1. Klicken Sie Auf **Datenschutz** > **Snapshots Gruppieren**.
- 2. Klicken Sie auf das Symbol Aktionen für den zu löschenden Snapshot.
- 3. Klicken Sie im Menü Ergebnis auf **Löschen**.
- 4. Wählen Sie im Bestätigungsdialogfeld eine der folgenden Optionen aus:
	- Klicken Sie auf **GruppenSnapshot und alle Mitglieder der Gruppe löschen**, um den Gruppen-Snapshot und alle Mitglieder-Snapshots zu löschen.
	- Klicken Sie auf **GruppenSnapshot-Mitglieder als einzelne Snapshots**, um den Gruppen-Snapshot zu löschen, aber alle Mitglieder-Snapshots zu behalten.
- 5. Bestätigen Sie die Aktion.

# <span id="page-10-2"></span>**Rollback von Volumes zu einem Gruppen-Snapshot**

Sie können jederzeit ein Rollback einer Gruppe von Volumes zu einem Gruppen-Snapshot durchführen.

Beim Rollback einer Gruppe von Volumes werden alle Volumes in der Gruppe in den Zustand wiederhergestellt, in dem sie sich zum Zeitpunkt der Erstellung des Gruppen-Snapshots befanden. Bei einem Rollback werden auch Volume-Größen an die Größe des ursprünglichen Snapshots wiederhergestellt. Wenn das System ein Volume bereinigt hat, wurden auch alle Snapshots des entsprechenden Volumes zum Zeitpunkt der Löschung gelöscht. Das System stellt keine gelöschten Volume-Snapshots wieder her.

- 1. Klicken Sie Auf **Datenschutz** > **Snapshots Gruppieren**.
- 2. Klicken Sie auf das Symbol Aktionen für den Gruppen-Snapshot, den Sie für das Rollback des Volumes verwenden möchten.
- 3. Wählen Sie im Ergebnismenü **Rollback-Volumes in Gruppenaufnahme** aus.
- 4. **Optional**: Zum Speichern des aktuellen Status der Volumes vor dem Rollback zum Snapshot:
	- a. Wählen Sie im Dialogfeld **Rollback to Snapshot** den aktuellen Status von **Volumes speichern als GruppenSnapshot** aus.
	- b. Geben Sie einen Namen für den neuen Snapshot ein.
- 5. Klicken Sie Auf **Rollback Group Snapshot**.

# <span id="page-10-0"></span>**Bearbeiten von Mitgliedern des Gruppenschnappschusses**

Sie können die Aufbewahrungseinstellungen für Mitglieder eines bestehenden Gruppen-Snapshots bearbeiten.

1. Klicken Sie Auf **Datenschutz** > **Snapshots**.

- 2. Klicken Sie auf die Registerkarte **Mitglieder**.
- 3. Klicken Sie auf das Aktionen-Symbol für das Gruppenmitglied, das Sie bearbeiten möchten.
- 4. Wählen Sie im Menü Ergebnis die Option **Bearbeiten**.
- 5. Um die Replikationseinstellung für den Snapshot zu ändern, wählen Sie eine der folgenden Optionen aus:
	- Klicken Sie auf **Keep Forever**, um den Snapshot auf dem System auf unbestimmte Zeit zu behalten.
	- Klicken Sie auf **Aufbewahrungszeitraum festlegen** und verwenden Sie die Datumspinnboxen, um eine Zeitdauer für das System auszuwählen, um den Snapshot zu behalten.
- 6. Klicken Sie Auf **Änderungen Speichern**.

# <span id="page-11-0"></span>**Klonen mehrerer Volumes**

Sie können mehrere Volume-Klone in einem einzigen Vorgang erstellen, um eine zeitpunktgenaue Kopie der Daten in einer Gruppe von Volumes zu erstellen.

Wenn Sie ein Volume klonen, erstellt das System einen Snapshot des Volume und erstellt dann aus den Daten im Snapshot ein neues Volume. Sie können den neuen Volume-Klon mounten und schreiben. Das Klonen mehrerer Volumes ist ein asynchroner Prozess und erfordert eine variable Zeit, abhängig von der Größe und Anzahl der zu klonenden Volumes.

Die Volume-Größe und die aktuelle Cluster-Last beeinflussen die Zeit, die zum Abschließen eines Klonvorgangs erforderlich ist.

#### **Schritte**

- 1. Klicken Sie Auf **Management** > **Volumes**.
- 2. Klicken Sie auf die Registerkarte **Active**.
- 3. Aktivieren Sie die Kontrollkästchen, um mehrere Volumes auszuwählen und eine Gruppe von Volumes zu erstellen.
- 4. Klicken Sie Auf **Massenaktionen**.
- 5. Klicken Sie im resultierenden Menü auf **Clone**.
- 6. Geben Sie im Dialogfeld **mehrere Volumes klonen** einen **New Volume Name Prefix** ein.

Das Präfix wird auf alle Volumes in der Gruppe angewendet.

7. **Optional:** Wählen Sie ein anderes Konto aus, zu dem der Klon gehören wird.

Wenn Sie kein Konto auswählen, weist das System dem aktuellen Volume-Konto die neuen Volumes zu.

8. **Optional:** Wählen Sie eine andere Zugriffsmethode für die Volumes im Klon aus.

Wenn Sie keine Zugriffsmethode auswählen, verwendet das System den aktuellen Volumenzugriff.

9. Klicken Sie Auf **Klonen Starten**.

# <span id="page-11-1"></span>**Klonen mehrerer Volumes aus einem Gruppen-Snapshot**

Sie können eine Gruppe von Volumes aus einem zeitpunktgenauen Snapshot in Gruppen klonen. Für diesen Vorgang muss bereits ein Gruppen-Snapshot der Volumes vorhanden sein, da der Gruppen-Snapshot als Basis für die Erstellung der Volumes verwendet wird.

Nachdem Sie die Volumes erstellt haben, können Sie sie wie jedes andere Volume im System verwenden.

Die Volume-Größe und die aktuelle Cluster-Last beeinflussen die Zeit, die zum Abschließen eines Klonvorgangs erforderlich ist.

- 1. Klicken Sie Auf **Datenschutz** > **Snapshots Gruppieren**.
- 2. Klicken Sie auf das Aktionen-Symbol für den Gruppen-Snapshot, den Sie für die Volume-Klone verwenden möchten.
- 3. Wählen Sie im Menü Ergebnis die Option **Volumes aus GruppenSnapshot** klonen.
- 4. Geben Sie im Dialogfeld **Clone Volumes from Group Snapshot** einen **New Volume Name Prefix** ein.

Das Präfix wird auf alle Volumes angewendet, die aus dem Gruppen-Snapshot erstellt wurden.

5. **Optional:** Wählen Sie ein anderes Konto aus, zu dem der Klon gehören wird.

Wenn Sie kein Konto auswählen, weist das System dem aktuellen Volume-Konto die neuen Volumes zu.

6. **Optional:** Wählen Sie eine andere Zugriffsmethode für die Volumes im Klon aus.

Wenn Sie keine Zugriffsmethode auswählen, verwendet das System den aktuellen Volumenzugriff.

7. Klicken Sie Auf **Klonen Starten**.

# <span id="page-12-0"></span>**Planen Sie einen Snapshot**

Sie können Daten auf einem Volume oder einer Gruppe von Volumes schützen, indem Sie die Volume Snapshots in bestimmten Intervallen planen. Sie können entweder einzelne Volume-Snapshots planen oder Snapshots gruppieren, um automatisch auszuführen.

Wenn Sie einen Snapshot-Zeitplan konfigurieren, können Sie zwischen verschiedenen Zeitabständen wählen, die auf Wochentagen oder Tagen des Monats basieren. Sie können auch Tage, Stunden und Minuten festlegen, bevor der nächste Snapshot erstellt wird. Sie können die resultierenden Snapshots auf einem Remote-Storage-System speichern, wenn das Volume repliziert wird.

# **Weitere Informationen**

- [Erstellen eines Snapshot-Zeitplans](#page-13-0)
- [Bearbeiten eines Snapshot-Zeitplans](#page-14-0)
- [Löschen Sie einen Snapshot-Zeitplan](#page-15-0)
- [Snapshot-Zeitplan kopieren](#page-15-1)

# **Einzelheiten zum Snapshot Zeitplan**

Auf der Seite Data Protection > Schedules können Sie die folgenden Informationen in der Liste der Snapshot-Zeitpläne anzeigen.

Die vom System generierte ID für den Snapshot.

#### • **Typ**

Die Art des Zeitplans. Snapshot ist derzeit der einzige Typ, der unterstützt wird.

#### • **Name**

Der Name, der dem Zeitplan beim Erstellen angegeben wurde. Snapshot-Planungsnamen können bis zu 223 Zeichen lang sein und a–z, 0–9 und Bindestrich (-) Zeichen enthalten.

#### • **Frequenz**

Die Häufigkeit, mit der der Zeitplan ausgeführt wird. Die Häufigkeit kann in Stunden und Minuten, Wochen oder Monaten eingestellt werden.

#### • **Wiederkehrend**

Angabe, ob der Zeitplan nur einmal oder in regelmäßigen Abständen ausgeführt werden soll.

#### • **Manuell Angehalten**

Gibt an, ob der Zeitplan manuell angehalten wurde oder nicht.

#### • **Volume-IDs**

Die ID des Volumens, das der Zeitplan bei der Ausführung des Zeitplans verwendet.

#### • **Letzter Lauf**

Das letzte Mal, als der Zeitplan ausgeführt wurde.

#### • **Status Der Letzten Ausführung**

Das Ergebnis der letzten Planausführung. Mögliche Werte:

- Erfolg
- Ausfall

# <span id="page-13-0"></span>**Erstellen eines Snapshot-Zeitplans**

Sie können einen Snapshot eines Volumes oder Volumes so planen, dass er automatisch in bestimmten Intervallen erfolgt.

Wenn Sie einen Snapshot-Zeitplan konfigurieren, können Sie zwischen verschiedenen Zeitabständen wählen, die auf Wochentagen oder Tagen des Monats basieren. Sie können auch einen wiederkehrenden Zeitplan erstellen und die Tage, Stunden und Minuten vor dem nächsten Snapshot festlegen.

Wenn Sie einen Snapshot für einen Zeitraum planen, der nicht durch 5 Minuten teilbar ist, wird der Snapshot zum nächsten Zeitraum ausgeführt, der durch 5 Minuten teilbar ist. Wenn Sie beispielsweise einen Snapshot für die Ausführung um 12:42:00 UTC planen, wird dieser um 12:45:00 UTC ausgeführt. Ein Snapshot kann nicht in Intervallen von weniger als 5 Minuten ausgeführt werden.

- 1. Klicken Sie Auf **Datenschutz** > **Termine**.
- 2. Klicken Sie Auf **Zeitplan Erstellen**.
- 3. Geben Sie im Feld **Volume IDs CSV** eine einzelne Volume-ID oder eine kommagetrennte Liste von Volume-IDs ein, die in den Snapshot-Vorgang aufgenommen werden sollen.
- 4. Geben Sie einen neuen Planungsnamen ein.
- 5. Wählen Sie einen Zeitplantyp aus, und legen Sie den Zeitplan aus den verfügbaren Optionen fest.
- 6. **Optional:** Wählen Sie **wiederkehrender Zeitplan**, um den Snapshot-Zeitplan auf unbestimmte Zeit zu wiederholen.
- 7. **Optional:** Geben Sie im Feld **New Snapshot Name** einen Namen für den neuen Snapshot ein.

Wenn Sie das Feld leer lassen, verwendet das System die Uhrzeit und das Datum der Erstellung des Snapshots als Namen.

- 8. **Optional:** Aktivieren Sie das Kontrollkästchen **Snapshots in Replikation einschließen bei gepaarten**, um sicherzustellen, dass die Snapshots bei der Replikation erfasst werden, wenn das übergeordnete Volume gekoppelt ist.
- 9. Um die Aufbewahrung für den Snapshot festzulegen, wählen Sie eine der folgenden Optionen aus:
	- Klicken Sie auf **Keep Forever**, um den Snapshot auf dem System auf unbestimmte Zeit zu behalten.
	- Klicken Sie auf **Aufbewahrungszeitraum festlegen** und verwenden Sie die Datumspinnboxen, um eine Zeitdauer für das System auszuwählen, um den Snapshot zu behalten.
- 10. Klicken Sie Auf **Zeitplan Erstellen**.

# <span id="page-14-0"></span>**Bearbeiten eines Snapshot-Zeitplans**

Sie können vorhandene Snapshot-Zeitpläne ändern. Nach der Änderung verwendet der Zeitplan bei der nächsten Ausführung die aktualisierten Attribute. Alle durch den ursprünglichen Zeitplan erstellten Snapshots verbleiben im Storage-System.

- 1. Klicken Sie Auf **Datenschutz** > **Termine**.
- 2. Klicken Sie auf das Symbol **Aktionen** für den zu ändernden Zeitplan.
- 3. Klicken Sie im Menü Ergebnis auf **Bearbeiten**.
- 4. Ändern Sie im Feld **Volume IDs CSV** die Einzel-Volume-ID oder die kommagetrennte Liste der Volume-IDs, die derzeit im Snapshot-Vorgang enthalten sind.
- 5. Um den Zeitplan anzuhalten oder fortzusetzen, wählen Sie eine der folgenden Optionen aus:
	- Um einen aktiven Zeitplan anzuhalten, wählen Sie in der Liste **Zeitplan manuell anhalten** die Option **Ja** aus.
	- Um einen angehaltenen Zeitplan fortzusetzen, wählen Sie in der Liste **Zeitplan manuell anhalten** die Option **Nein** aus.
- 6. Geben Sie bei Bedarf einen anderen Namen für den Zeitplan im Feld **Neuer Terminplanname** ein.
- 7. Um den Zeitplan an verschiedenen Wochentagen oder Monaten zu ändern, wählen Sie **Terminplantyp** aus und ändern Sie den Zeitplan aus den verfügbaren Optionen.
- 8. **Optional:** Wählen Sie **wiederkehrender Zeitplan**, um den Snapshot-Zeitplan auf unbestimmte Zeit zu wiederholen.

9. **Optional:** Geben Sie im Feld **New Snapshot Name** den Namen für den neuen Snapshot ein oder ändern Sie diesen.

Wenn Sie das Feld leer lassen, verwendet das System die Uhrzeit und das Datum der Erstellung des Snapshots als Namen.

- 10. **Optional:** Aktivieren Sie das Kontrollkästchen **Snapshots in Replikation einschließen bei gepaarten**, um sicherzustellen, dass die Snapshots bei der Replikation erfasst werden, wenn das übergeordnete Volume gekoppelt ist.
- 11. Um die Aufbewahrungseinstellung zu ändern, wählen Sie eine der folgenden Optionen aus:
	- Klicken Sie auf **Keep Forever**, um den Snapshot auf dem System auf unbestimmte Zeit zu behalten.
	- Klicken Sie auf **Aufbewahrungszeitraum festlegen** und verwenden Sie die Datumspinnkästen, um eine Zeitdauer für das System auszuwählen, um den Snapshot beizubehalten.
- 12. Klicken Sie Auf **Änderungen Speichern**.

# <span id="page-15-1"></span>**Snapshot-Zeitplan kopieren**

Sie können einen Zeitplan kopieren und dessen aktuelle Attribute beibehalten.

- 1. Klicken Sie Auf **Datenschutz** > **Termine**.
- 2. Klicken Sie auf das Symbol Aktionen für den zu kopierenden Zeitplan.
- 3. Klicken Sie im Menü Ergebnis auf **Kopie erstellen**.

Das Dialogfeld **Zeitplan erstellen** wird mit den aktuellen Attributen des Zeitplans ausgefüllt.

- 4. **Optional:** Geben Sie einen Namen und aktualisierte Attribute für den neuen Zeitplan ein.
- 5. Klicken Sie Auf **Zeitplan Erstellen**.

# <span id="page-15-0"></span>**Löschen Sie einen Snapshot-Zeitplan**

Sie können einen Snapshot-Zeitplan löschen. Nach dem Löschen des Zeitplans werden keine zukünftigen geplanten Snapshots ausgeführt. Alle Snapshots, die nach diesem Zeitplan erstellt wurden, verbleiben im Storage-System.

- 1. Klicken Sie Auf **Datenschutz** > **Termine**.
- 2. Klicken Sie für den zu löschenden Zeitplan auf das Symbol **Aktionen**.
- 3. Klicken Sie im Menü Ergebnis auf **Löschen**.
- 4. Bestätigen Sie die Aktion.

#### **Copyright-Informationen**

Copyright © 2024 NetApp. Alle Rechte vorbehalten. Gedruckt in den USA. Dieses urheberrechtlich geschützte Dokument darf ohne die vorherige schriftliche Genehmigung des Urheberrechtsinhabers in keiner Form und durch keine Mittel – weder grafische noch elektronische oder mechanische, einschließlich Fotokopieren, Aufnehmen oder Speichern in einem elektronischen Abrufsystem – auch nicht in Teilen, vervielfältigt werden.

Software, die von urheberrechtlich geschütztem NetApp Material abgeleitet wird, unterliegt der folgenden Lizenz und dem folgenden Haftungsausschluss:

DIE VORLIEGENDE SOFTWARE WIRD IN DER VORLIEGENDEN FORM VON NETAPP ZUR VERFÜGUNG GESTELLT, D. H. OHNE JEGLICHE EXPLIZITE ODER IMPLIZITE GEWÄHRLEISTUNG, EINSCHLIESSLICH, JEDOCH NICHT BESCHRÄNKT AUF DIE STILLSCHWEIGENDE GEWÄHRLEISTUNG DER MARKTGÄNGIGKEIT UND EIGNUNG FÜR EINEN BESTIMMTEN ZWECK, DIE HIERMIT AUSGESCHLOSSEN WERDEN. NETAPP ÜBERNIMMT KEINERLEI HAFTUNG FÜR DIREKTE, INDIREKTE, ZUFÄLLIGE, BESONDERE, BEISPIELHAFTE SCHÄDEN ODER FOLGESCHÄDEN (EINSCHLIESSLICH, JEDOCH NICHT BESCHRÄNKT AUF DIE BESCHAFFUNG VON ERSATZWAREN ODER -DIENSTLEISTUNGEN, NUTZUNGS-, DATEN- ODER GEWINNVERLUSTE ODER UNTERBRECHUNG DES GESCHÄFTSBETRIEBS), UNABHÄNGIG DAVON, WIE SIE VERURSACHT WURDEN UND AUF WELCHER HAFTUNGSTHEORIE SIE BERUHEN, OB AUS VERTRAGLICH FESTGELEGTER HAFTUNG, VERSCHULDENSUNABHÄNGIGER HAFTUNG ODER DELIKTSHAFTUNG (EINSCHLIESSLICH FAHRLÄSSIGKEIT ODER AUF ANDEREM WEGE), DIE IN IRGENDEINER WEISE AUS DER NUTZUNG DIESER SOFTWARE RESULTIEREN, SELBST WENN AUF DIE MÖGLICHKEIT DERARTIGER SCHÄDEN HINGEWIESEN WURDE.

NetApp behält sich das Recht vor, die hierin beschriebenen Produkte jederzeit und ohne Vorankündigung zu ändern. NetApp übernimmt keine Verantwortung oder Haftung, die sich aus der Verwendung der hier beschriebenen Produkte ergibt, es sei denn, NetApp hat dem ausdrücklich in schriftlicher Form zugestimmt. Die Verwendung oder der Erwerb dieses Produkts stellt keine Lizenzierung im Rahmen eines Patentrechts, Markenrechts oder eines anderen Rechts an geistigem Eigentum von NetApp dar.

Das in diesem Dokument beschriebene Produkt kann durch ein oder mehrere US-amerikanische Patente, ausländische Patente oder anhängige Patentanmeldungen geschützt sein.

ERLÄUTERUNG ZU "RESTRICTED RIGHTS": Nutzung, Vervielfältigung oder Offenlegung durch die US-Regierung unterliegt den Einschränkungen gemäß Unterabschnitt (b)(3) der Klausel "Rights in Technical Data – Noncommercial Items" in DFARS 252.227-7013 (Februar 2014) und FAR 52.227-19 (Dezember 2007).

Die hierin enthaltenen Daten beziehen sich auf ein kommerzielles Produkt und/oder einen kommerziellen Service (wie in FAR 2.101 definiert) und sind Eigentum von NetApp, Inc. Alle technischen Daten und die Computersoftware von NetApp, die unter diesem Vertrag bereitgestellt werden, sind gewerblicher Natur und wurden ausschließlich unter Verwendung privater Mittel entwickelt. Die US-Regierung besitzt eine nicht ausschließliche, nicht übertragbare, nicht unterlizenzierbare, weltweite, limitierte unwiderrufliche Lizenz zur Nutzung der Daten nur in Verbindung mit und zur Unterstützung des Vertrags der US-Regierung, unter dem die Daten bereitgestellt wurden. Sofern in den vorliegenden Bedingungen nicht anders angegeben, dürfen die Daten ohne vorherige schriftliche Genehmigung von NetApp, Inc. nicht verwendet, offengelegt, vervielfältigt, geändert, aufgeführt oder angezeigt werden. Die Lizenzrechte der US-Regierung für das US-Verteidigungsministerium sind auf die in DFARS-Klausel 252.227-7015(b) (Februar 2014) genannten Rechte beschränkt.

#### **Markeninformationen**

NETAPP, das NETAPP Logo und die unter [http://www.netapp.com/TM](http://www.netapp.com/TM\) aufgeführten Marken sind Marken von NetApp, Inc. Andere Firmen und Produktnamen können Marken der jeweiligen Eigentümer sein.